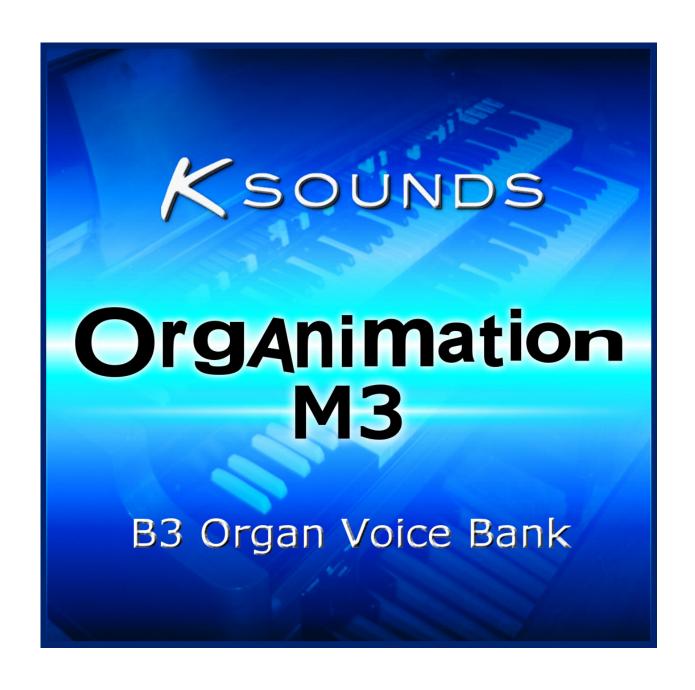

# **User Guide**

# **Getting Started**

Thank you for purchasing K-Sounds' Organimation for the M3! We believe you will astounded by the realism of this B3 organ sound set. You'll find dozens of organs crafted from true samples of a vintage tonewheel organ – plus stunning rotary speaker simulations comparable to those on dedicated organ keyboards.

After unzipping the product download file, use your computer to copy the entire unzipped contents to your USB media. Connect the USB media to the M3. In Media mode, highlight the file "KS\_ORGAN.PCG" Touch "Load." Check the box beside "Load KS\_ORGAN.KSC too," and set the "Select .KSC Allocation" parameter as you desire. By default, Organimation programs and combinations will load to the U-G bank. If you wish to load to a different bank, use the ".PCG Contents" field to load "Bank U-G" to the bank of your choice.

## **Programs**

## **Programs 000-035**

In the bank you select when loading, programs 000 through 035 are "performance" organs designed to be played as they are. There are 18 distinct organ tone settings with two rotary speaker variations each. Rotary speaker 1 has a very smooth sound and a wide stereo image. Rotary speaker 2 provides the thickest Doppler effect.

Drawbar / tone settings in the order they appear are:

808000000 808000008 00880008 688000000 688000000 with distortion 688000008 868000000 (jazz) 688600000 (rock) Bright Rock B3 Gospel B3 1 Gospel B3 2 800000008 800000444 088840000 008805005 808800005 Full B3 000005678

#### **Programs 036-047**

Programs 036 through 047 are "component" sounds that are not intended to be played by themselves. Instead, they are used in Combination mode to create full 9-drawbar organs.

## **Combinations**

In the bank you select when loading, Organimation combinations occupy locations 000 through 023.

#### **Combinations 000-005**

The first six combinations are intended as starting points for use in real-time performance. They offer a complete set of 9 real-time drawbars. The sliders in Mixer T1-8 mode control the volume of the first 8 drawbars. If you set them differently and save the combination, your settings for those 8 drawbars will be kept. The volume of the  $9^{th}$  drawbar is controlled by the Value slider. Because the position of the Value slider is not saved with a combination, the  $9^{th}$  drawbar will always be silent when you select one of these organs.

Although you could perform a complete set list with just one of the 9-drawbar organs, we've included six variations with different settings for the rotary speaker, percussion volume, and overdrive.

```
000 - Rotary Speaker 1, optional Soft Percussion
001 - Rotary Speaker 1, optional Normal Percussion
002 - Rotary Speaker 2, optional Soft Percussion
003 - Rotary Speaker 2, optional Normal Percussion
004 - Rotary Speaker 1, Overdrive (also includes optional percussion)
005 - Rotary Speaker 2, Overdrive (also includes optional percussion)
```

Rotary speaker 1 has a very smooth sound and a wide stereo image. Rotary speaker 2 provides the thickest Doppler effect.

For those who would like to connect a second keyboard for 2-manual operation, these organs include three additional independent drawbars assigned to MIDI Channel 2 and set to provide an appropriate tone for comping and bass lines.

#### **Combinations 006-019**

The next 14 organs are intended as presets, providing additional drawbar settings not available in Program mode with two rotary speaker variations each:

These organs provide almost all of the real-time control as combinations 000-005, except that the volume of the 9<sup>th</sup> drawbar is not automatically controlled by the Value slider. Its volume is controlled on the "Mixer 9-16" page or by using Mixer T9-16 mode with the sliders. If you need to control all 9 drawbars in real time with one of these organs, leave the sliders assigned to the default Mixer T1-8 mode. Touch the "Mixer 9-16" tab on the screen, and then touch the far left onscreen slider. While it is highlighted, the Value slider will control its volume.

For those who would like to connect a second keyboard for 2-manual operation, these organs include three additional independent drawbars assigned to MIDI Channel 2 and set to provide an appropriate tone for comping and bass lines.

#### Combinations 020-023

These four organs are keyboard splits. The upper portion of the keyboard has access to the nine real-time drawbars and optional chorus while the lower portion features a comping / bass tone. Variations are provided for two different rotary speakers and two preset drawbar settings (jazz and gospel).

Unlike the other combinations, these do not allow a second keyboard to be connected for 2-manual operation. The split keyboard provides a lot of the same functionality without requiring a second keyboard.

## **Real-Time Control**

Organimation offers an exceptional amount of real-time control. As many as 17 different aspects of the sound can be easily adjusted.

#### **Left Hand Controller Section:**

Joystick+Y - Toggles rotary speaker speed between slow and fast. Default speed is slow.

SW1 - Enables C3 chorus.

SW2 - Enables percussion (Combination mode only).

Ribbon - Controls volume.

### **Assignable Sliders** - Active when slider mode is set to Realtime Control

User 1 (Slider 5) – Boosts presence (EQ)

User 2 (Slider 6) – Adjusts drawbars for programs, Selects Chorus / Vibrato for combinations

User 3 (Slider 7) – Stops rotary speaker.

User 4 (Slider 8) - Adds room ambience.

## **Real-time Drawbar Control** – Combination mode only

When sliders are in Mixer T1-8 mode (default), they control the volume levels of the first 8 drawbars. For Combinations 000-005 and 020-023 only, the Value slider controls the volume level of the 9<sup>th</sup> drawbar while the large combination name is highlighted.

## **Changing the Percussion Harmonic** – Combination mode only

All combinations provide optional percussion via SW2. By default, the 3<sup>rd</sup> harmonic is selected. To select the 2<sup>nd</sup> harmonic instead, touch the "Prog 9-16" onscreen tab, touch the program assignment for timbre 10 (T10), and decrement by one program. If you have loaded Organimation programs to their default locations, 2<sup>nd</sup> harmonic percussion is located at U-G046, and 3<sup>rd</sup> harmonic percussion is located at U-G047.

# **Managing Effects in Multi-Timbral Use**

Most Organimation programs and combinations utilize all five insert effects, both master effects, and the total effect to create the best organ sounds the M3 allows. When you use Organimation in a multi-timbral context, you may need to allocate some of the effects resources to other sounds. Here are suggested guidelines:

[The User Guide provided in the full purchased product continues.]